## How to add a YouTube video?

→ Visit the video on YouTube and right-click on it. Then click on "Copy embed code":

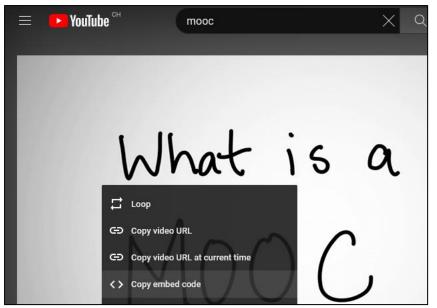

➔ Go to the course section you wish to add a YouTube video to. Click on the 3 dots at the right of the section title and select "Edit topic":

| Topic 1                       |    | (          |
|-------------------------------|----|------------|
| + Add an activity or resource | \$ | Edit topic |
|                               | ۲  | Highlight  |
|                               | 0  | Hide topic |

→ Click on the first icon, with an arrow going to the bottom, at the top of your Rich Text Editor box:

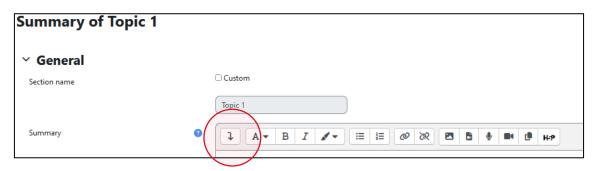

→ Then Click on the HTML code icon towards the end of the of new line of options that appeared:

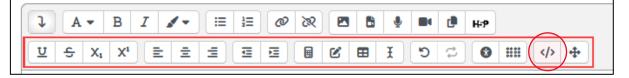

➔ If you're uncomfortable with HTML, then all you need to do is to append your copied embed code to the code that is already on the page:

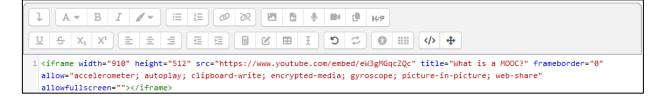